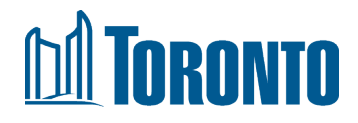

# APPLICATION SUBMISSION TOOL (AST)

Applicant's How-to Guide (Updated April 2023)

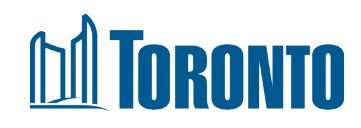

# <span id="page-1-0"></span>**Table of Contents**

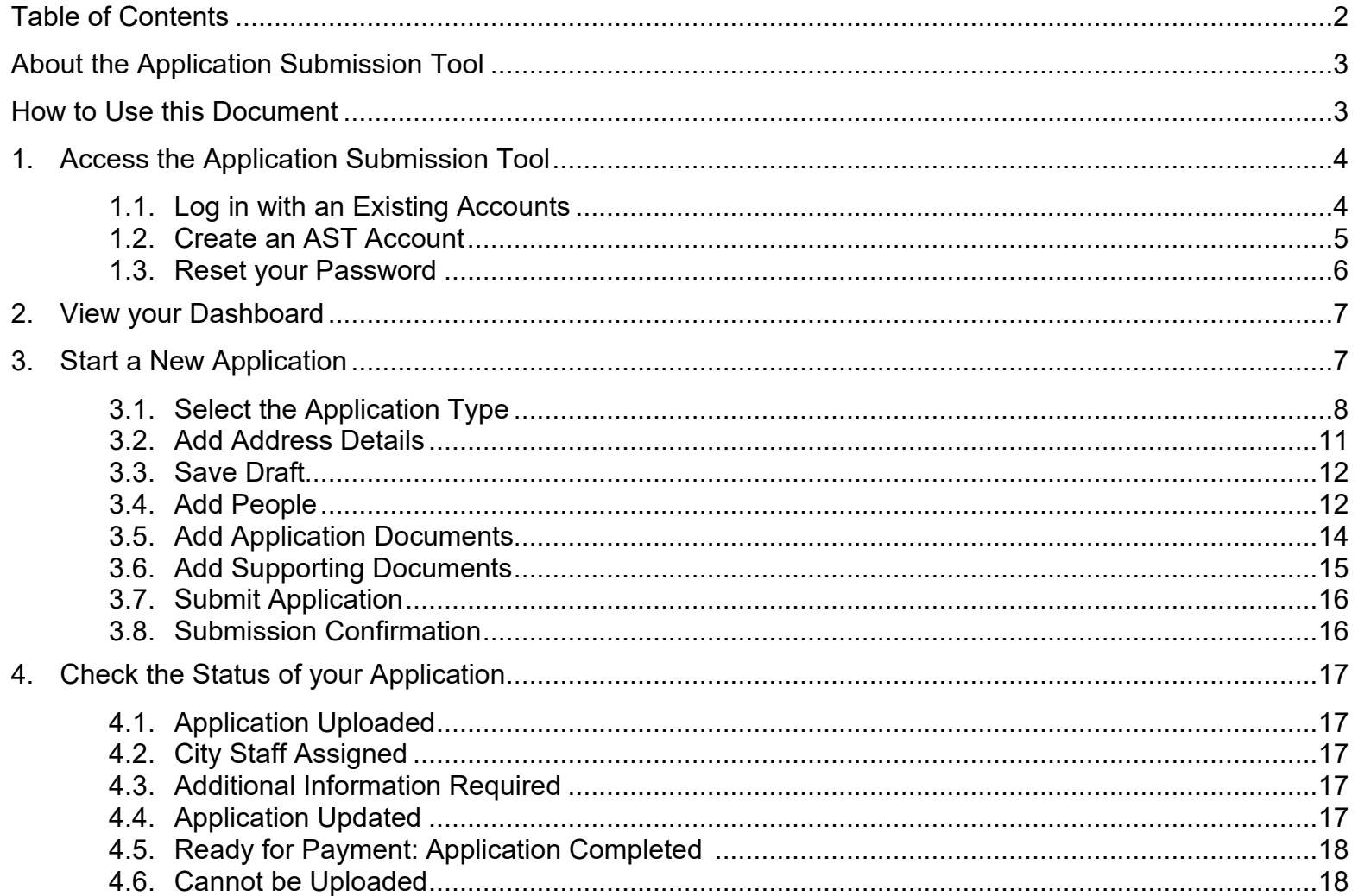

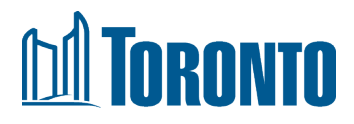

# <span id="page-2-0"></span>**About the Application Submission Tool**

The Application Submission Tool (AST) is a platform that allows applicants to start an online application, provide supporting documents, and submit their planning application for review.

# <span id="page-2-1"></span>**How to Use this Document**

This guide walks you through every step of application submission. If you can navigate preliminary steps on your own but still need help with certain steps of application process, please see the Table of Contents to find specific steps.

If you do not find your answers in this guide, please contact [appsubmission@toronto.ca.](mailto:appsubmission@toronto.ca)

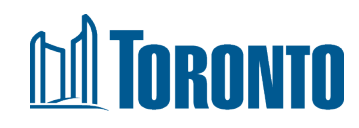

# <span id="page-3-0"></span>**1. Access the Application Submission Tool**

- i. To begin, go to the [Application](https://www.toronto.ca/city-government/planning-development/application-forms-fees/development-online-application-submission/#terms) [Submission Tool](https://www.toronto.ca/city-government/planning-development/application-forms-fees/development-online-application-submission/#terms) web page.
- ii. Read and accept the Terms of Use.
- iii. Click **Proceed**. The Login page displays.

#### Terms of Use

#### 1. General

(1) The City of Toronto (the "City") maintains this Application Submission Tool (the "Web Application") for the purpose of processing certain requests relating to specific planning applications. This Web Application is intended for applicants only. These terms and conditions of use ("Terms of Use") govern your use of the Web Application.

(2) Carefully read these Terms of Use before proceeding. By clicking the " / Agree" button below these terms and conditions of use or by otherwise using the Web Application, you acknowledge having read, understood and accepted the Terms of Use.

#### 2. User

As used in these Terms of Use, "you", or "your" refers to any persons, including the applicant or any of its employees, representatives or authorized agents, using the Web Application.

#### 3. Changes to These Terms of Use

The City reserves the right to change these Terms of Use without notice. You are responsible for regularly reviewing these Terms of Use, and any additional terms posted on the Web Application. Your continued use of the Web Application after the effective date of such changes constitutes your acceptance of and agreement to such changes.

□ I have read and agree to the terms and conditions above and to the City of Toronto's terms of use and privacy policy

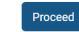

## <span id="page-3-1"></span>**1.1. Log in with an Existing Accounts**

If you have an AST account, enter your email & password. Click **Login**.

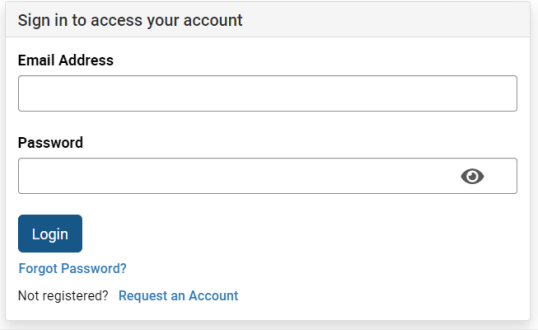

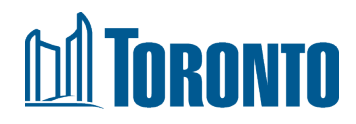

#### <span id="page-4-0"></span>**1.2. Create an AST Account**

If you do not have an account yet and need to create one:

- i. On the Login page, click **Request an Account** at the bottom of the page.
- ii. The Request Account page displays. Fill in the business contact information. **Note**: The **People RSN - Row Sequence Number** field is optional; if you do not know your People RSN, City staff can add it to your application during the initial review.
- iii. Click **Submit Request**.

- iv. You will receive a confirmation email about your account request. City staff will review your request (check your Spam folder if you do not see it).
- v. Once City staff has approved your request, you will receive an email providing you with a temporary password. Complete your registration by clicking the link in the email and **setting a new password within 7 days**. If you do not set a new password within 7 days, you must request a password reset through the Login page.

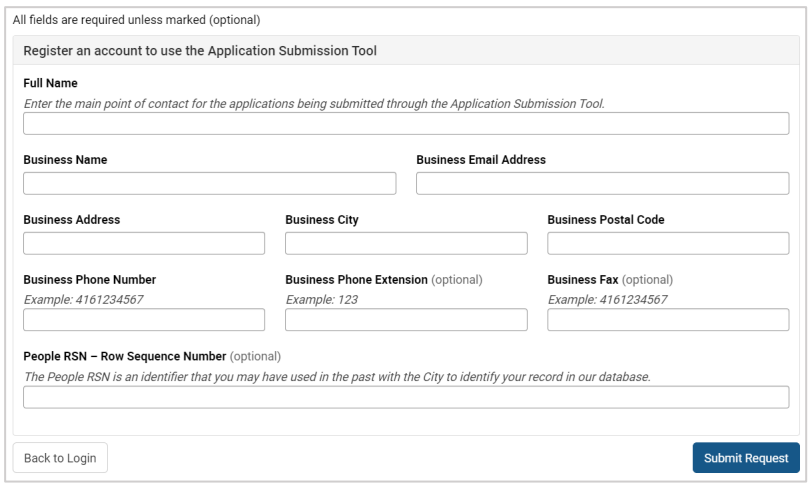

From: appsubmission@toronto.ca Sent: Monday, October 24, 2022 3:49 PM To: AST Applicant <astapplicant@gmail.com> Subject: Application Submission Tool Account Registration Request Thank you for requesting an account for the Application Submission Tool at the City of Toronto. City Staff will be reviewing your registration request and will get back to you within 1-2 business days. We look forward to working with you.

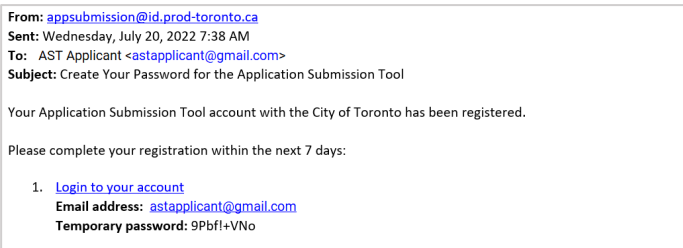

# TORONTO

- vi. Enter a new password. Confirm the password by retyping it. (To view your password, click the "eye" icon on the right side of the password field.)
- vii. Click **Update Password**. You will be taken to the Login page of AST to log in.

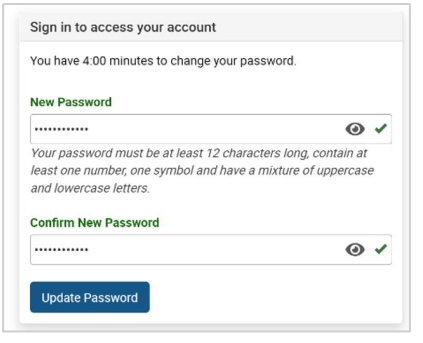

## <span id="page-5-0"></span>**1.3. Reset your Password**

- i. If you have an account in AST but have forgotten your password, you can reset it. Do not request a new account. On the Login page, click **Forgot Password?** near the bottom of the page.
- ii. Enter the business email address you used to register. Click **Send Reset Code**. If the email matches your account on file, you will be emailed a *Reset Code* **.**
- iii. From the email, copy the 6 -digit Reset Code. Then click the **Login to your account** link in the email.
- iv. Enter the Reset Code in the **Password Reset Code** field. Then enter a new password. Click **Reset Password.**
- v. The AST Login page displays. Log in with your new password.

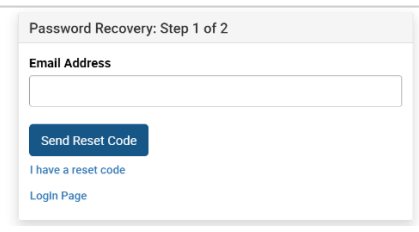

We have received a request for a password reset of your Application Submission Tool account with the City of Toronto.

If you requested this password change, reset your password within 1 hour with the following:

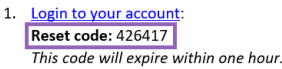

2. Create new password.

We look forward to working with you. If you have any questions, you can respond to this email and someone will get back to you shortly.

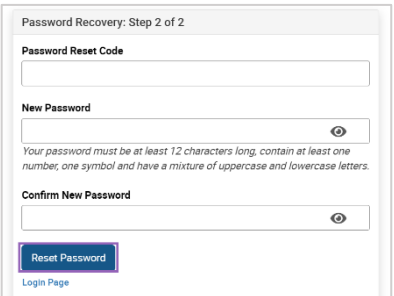

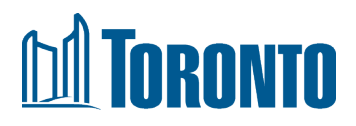

## <span id="page-6-1"></span>**2. View your Dashboard**

Once you are logged into AST, you will see the Applications dashboard. From this dashboard, you can start a new application or view/edit any existing applications.

Existing applications are listed by:

- ID (i.e., reference number)
- Application type
- Address (sortable)
- Applicant
- Status (sortable)
- Date last edited (sortable)
- Staff contact (sortable)
- Action

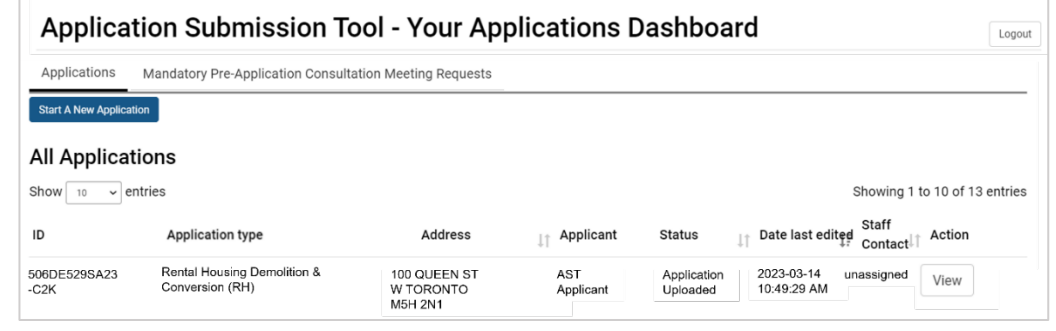

You can also navigate to the **Mandatory Pre-Application Consultation Meeting Requests** tab to request a meeting. For guidance on how to request a meeting, refer to [Application Submission Tool – How-to Guide for Requesting Mandatory](https://www.toronto.ca/wp-content/uploads/2023/03/8f89-Application-Submission-Tool-How-to-Guide-for-Requesting-Mandatory-Pre-Application-Consultation-Meetings.pdf) [Pre-Application Consultation Meetings.](https://www.toronto.ca/wp-content/uploads/2023/03/8f89-Application-Submission-Tool-How-to-Guide-for-Requesting-Mandatory-Pre-Application-Consultation-Meetings.pdf)

## <span id="page-6-0"></span>**3. Start a New Application**

Click **Start a New Application** at the top. The Application submission process has 6 steps, as illustrated by the progress bar.

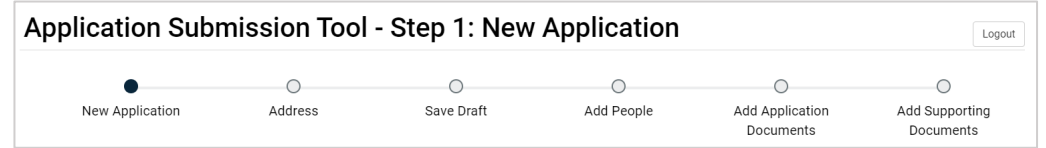

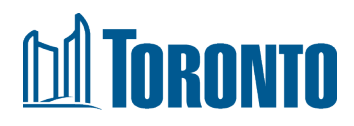

## <span id="page-7-0"></span>**3.1. Select the Application Type**

i. Choose your application type from the list of 8 types.

ii. Some application types can be combined, while others needed to be submitted as separate applications.

> The application types that you have the option of combining are:

- [Zoning By-law Amendment](https://www.toronto.ca/city-government/planning-development/application-forms-fees/building-toronto-together-a-development-guide/official-plan-and-zoning-by-law-amendment/) (ZBA)
- [Official Plan Amendment](https://www.toronto.ca/city-government/planning-development/application-forms-fees/building-toronto-together-a-development-guide/official-plan-and-zoning-by-law-amendment/) (OPA)
- iii. Depending on the application type you select, you may also need to select an application sub-type.

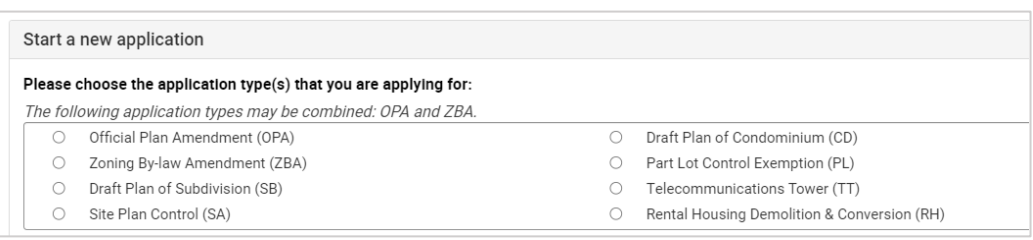

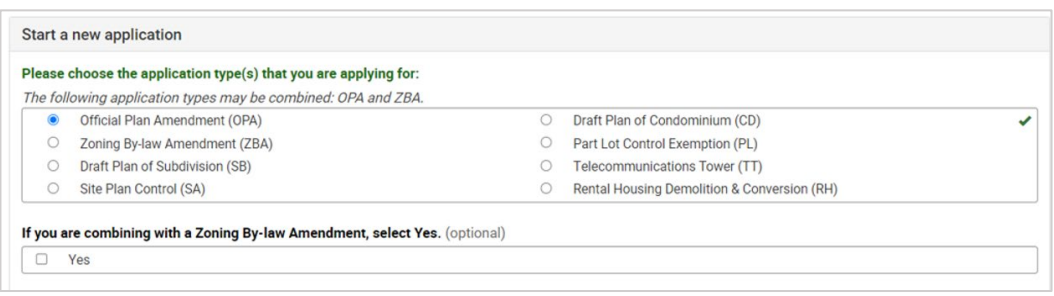

The following list indicates applications that have sub-types:

- **Zoning By-law Amendment**: Standard and Lifting the Hold
- **Site Plan Control**: Standard and Amendment
- **Draft Plan of Condominium**: Amendment to approved condo plan, Common Elements, Leasehold, Phased, Rental Conversion, Standard, and Vacant
- **Rental Housing Demolition & Conversion**: Consent, Conversion to Co-Ownership/Life-Lease, Conversion to Condominium, Conversion to Freehold Ownership, and Demolition (including Interior Renovations or Alterations)

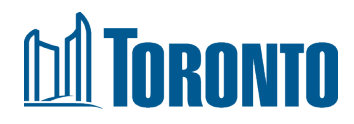

- iv. When you select any of the four application types listed below, you will also be asked to indicate if you have completed a Pre - Application Consultation meeting for this application. If you select *Yes*, you will need to enter the Pre -Application Number you received during the consultation process.
	- Official Plan Amendment
	- Zoning By-law Amendment
	- Draft Plan of Subdivision
	- Site Plan Control

**Note**: if you have not completed a <u>Mandatory Pre-</u> Application Consultation meeting for any of the four types listed above, you are required to complete the consultation process before submitting your application.

- v. Click **Next** to proceed to the next page.
- vi. Choose your application type from the list of 8 types.

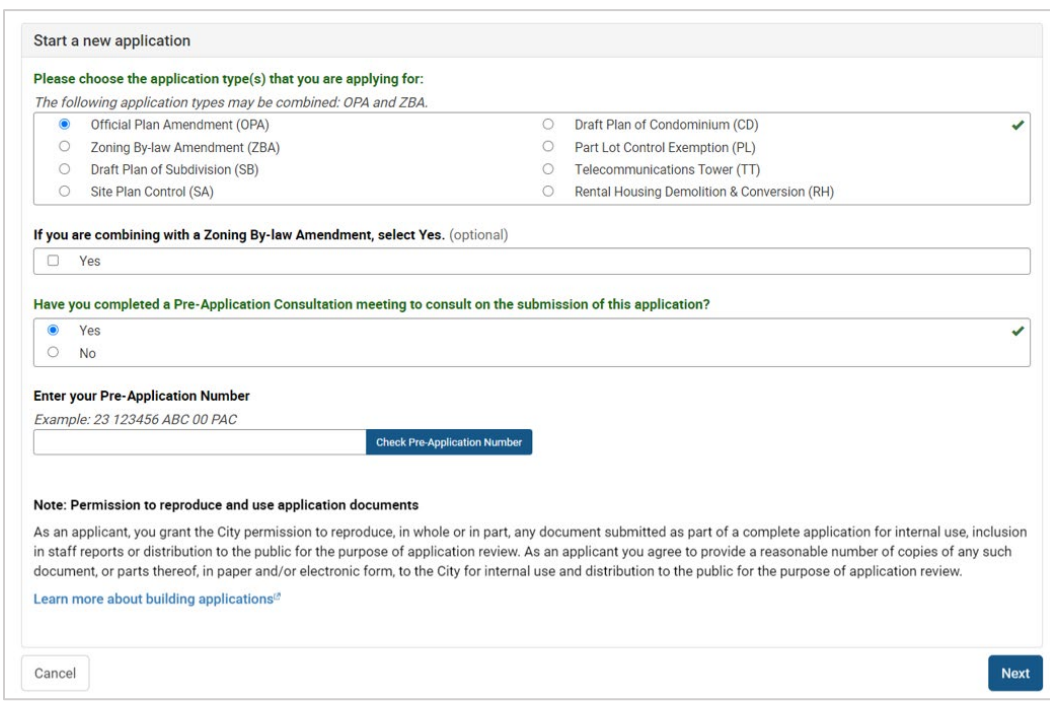

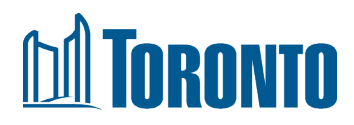

vii. If you've completed a meeting but do not have or know your PAC number, please provide the reason why you do not have that available. You will also need to upload a Correspondence as a PDF in the 'Add Documents' screen when uploading your documents.

> **Note**: Your Pre -application Number (also called Application Number during PAC) may be found in any of the email correspondence related to your pre -application consultation.

viii. If you have not completed the mandatory pre application consultation meeting for any reason, then you would need to provide a rationale to confirm why a meeting was not completed. You'll also need to upload correspondence from City Planning to confirm why you did not complete a meeting.

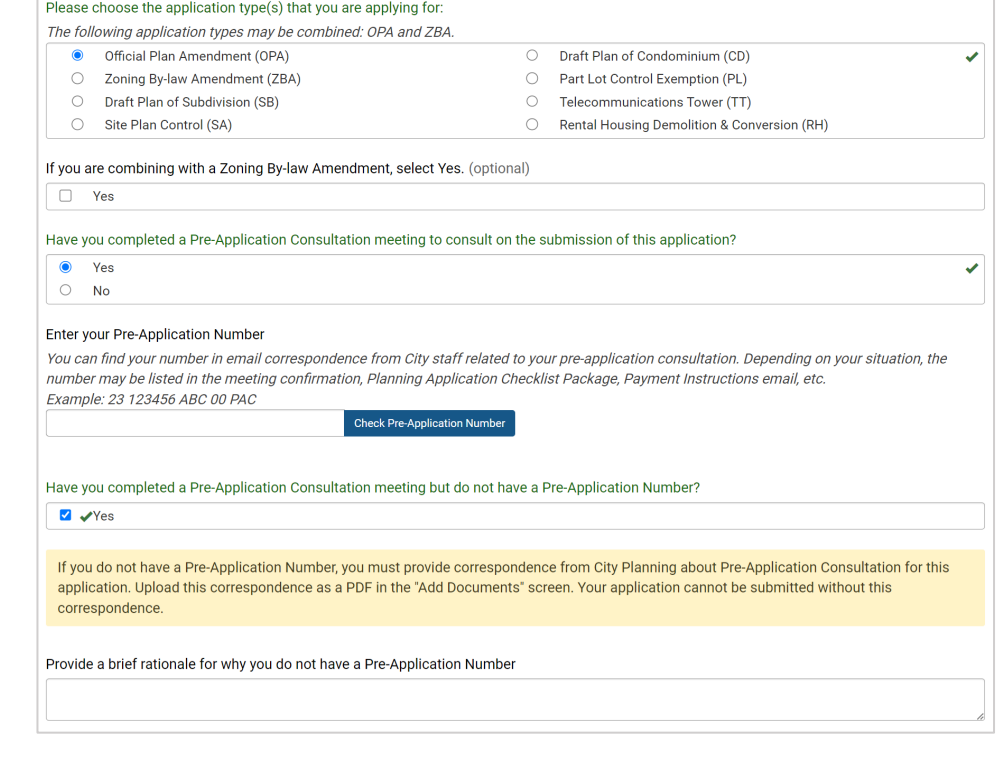

Have you completed a Pre-Application Consultation meeting to consult on the submission of this application?

 $\overline{\bigcirc}$  Yes

 $\bullet$  No

If you did not complete a Pre-Application Consultation meeting, you must provide correspondence from City Planning about the Pre-Application Consultation for this application. Upload this correspondence as a PDF in the "Add Application Documents" screen. Your application cannot be submitted without this correspondence

Provide a brief rationale for why a Pre-Application Consultation meeting has not been completed for this application

V

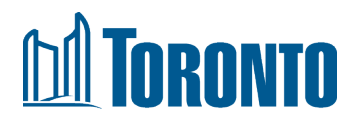

## <span id="page-10-0"></span>**3.2. Add Address Details**

- i. Enter the primary address. Click **Find Address** to match it in our system.
	- If there is a matching address, click the address in the results list.
	- If there is no matching address in the list, enter the address into the system manually by clicking the **I can't find my address and want to input it on my own**.

If you have multiple addresses, first enter the primary address to find a match. Then enter additional addresses under **Describe location**.

- ii. Under **Describe location (optional)**, you can enter additional details about the location, such as additional addresses or intersections. Enter a **Legal Description** if available.
- iii. Indicate if your development qualifies for government funding under the Housing Secretariat, such as *Housing Now*, *Rapid Housing Initiative* or *Open Door*.
- iv. Click **Next** to proceed to the next page.

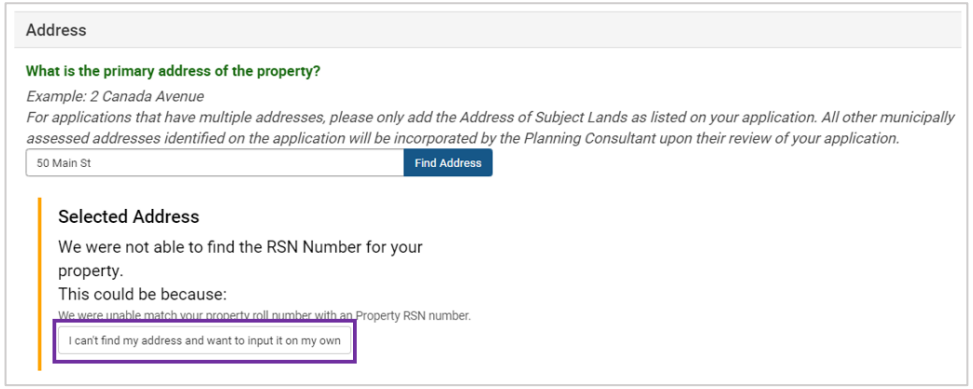

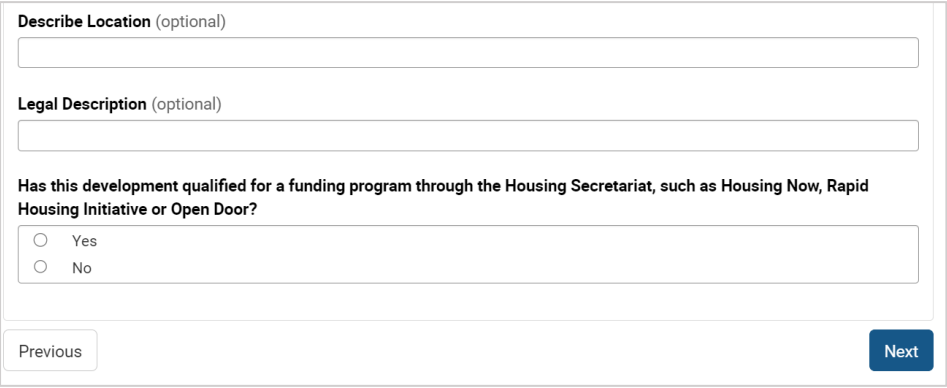

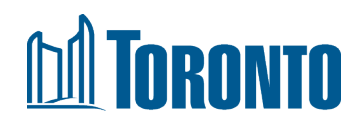

## <span id="page-11-0"></span>**3.3. Save Draft**

You can now save a draft of your application and complete it later. You will be able to find this draft in your Applications dashboard.

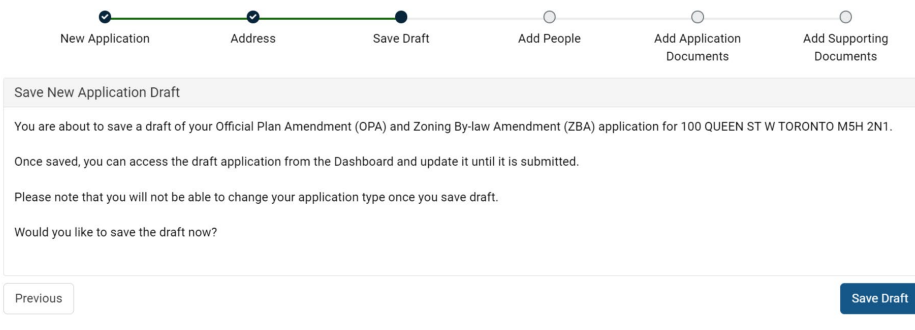

#### <span id="page-11-1"></span>**3.4. Add People**

- i. The upper section will pre-populate with your AST account details.
- ii. Under **Additional Email Recipients**, you can add up to 5 email addresses of individuals to receive AST notifications about this application (e.g., changes in application submission status).

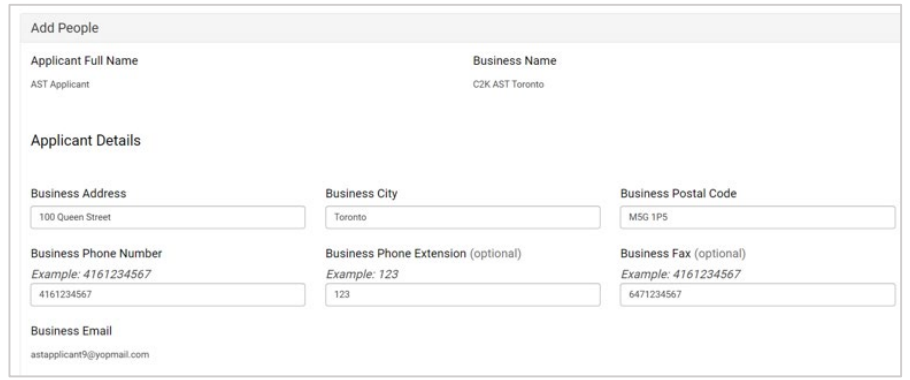

#### **Additional Email Recipients**

Add people you want to share email notifications with (you can add up to 5 email addresses)

+ Add Email

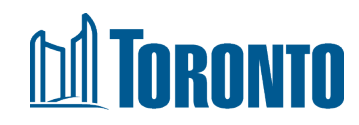

- iii. Confirm if you are the same person as the applicant on the form. If you are completing the application on behalf of another individual, select *No*. The Add Applicant section will display for you to provide the Applicant's business contact information.
- iv. Click **Next** to proceed to the next page.

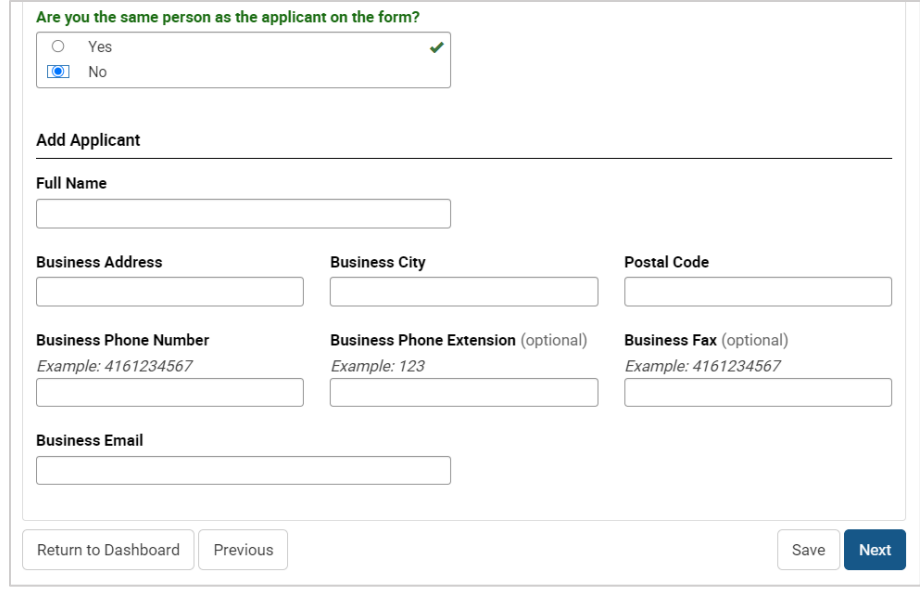

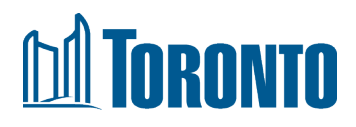

#### <span id="page-13-0"></span>**3.5. Add Application Documents**

This page lists the documents that are REQUIRED for your application type. You can still proceed to the next screen (Add Supporting Documents), but you will not be able to submit the application until you upload all the required documents listed on this page.

- i. Prior to uploading, ensure your files are flattened and contain no layers or comments. For guidance on file format and naming conventions, refer to the [Planning](https://www.toronto.ca/wp-content/uploads/2017/12/867e-City-Planning-Development-Approval-Planning-Checklist.pdf)  [Checklist.](https://www.toronto.ca/wp-content/uploads/2017/12/867e-City-Planning-Development-Approval-Planning-Checklist.pdf)
- ii. Click **Attach** to upload. The Upload Document popup displays.
	- Either drag & drop your file into the **dotted area** of the popup OR click **Select File** to choose the file in the explorer popup and click **Open**. Your selected file displays.
	- IMPORTANT: click **Upload Files and Save Changes** to complete the upload. Then click **Close**.
- iii. On the main page, your file name displays. If you want to ensure you uploaded the correct document, click **View**.
- iv. Click **Next** to proceed to the next page.

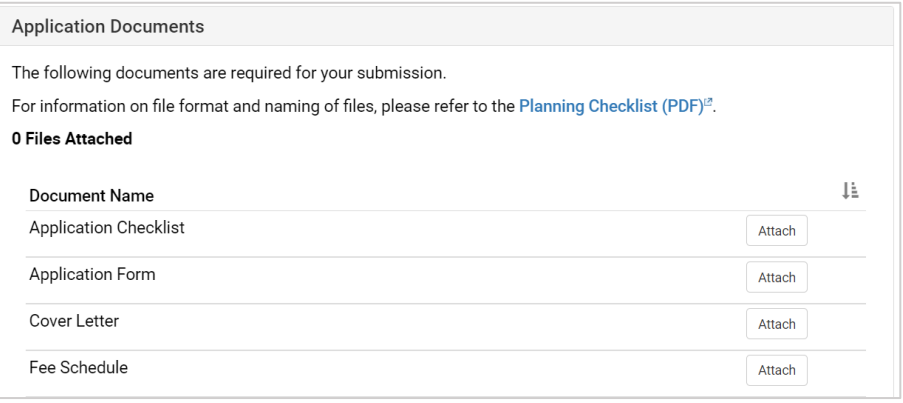

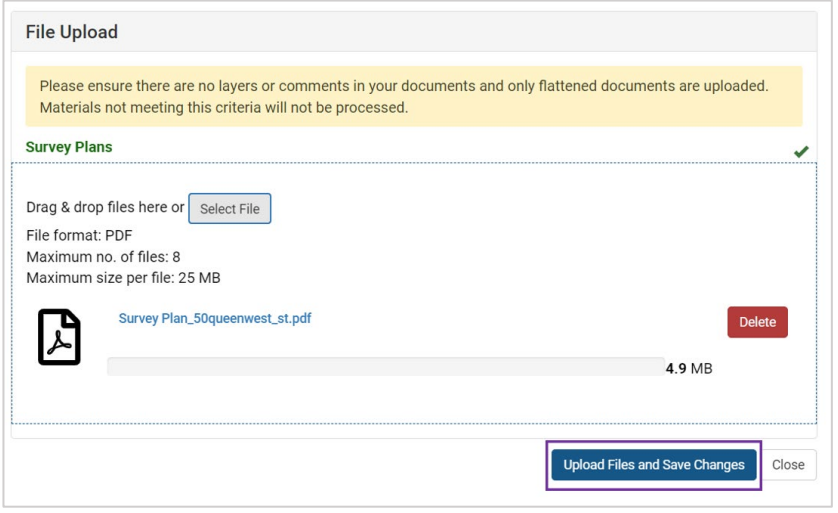

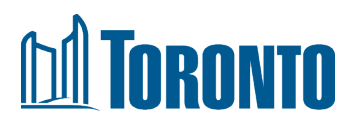

### <span id="page-14-0"></span>**3.6. Add Supporting Documents**

This page lists the different categories of additional documents that may be required for your application type.

- i. Follow the same procedure in the previous section to attach documents.
	- Make sure to upload according to the document names displayed.
	- You can press CTRL+F on your keyboard to easily search and find document names on the page.

ii. If you wish to add additional information for the Planning Consultant to be aware of, please enter it in the field at the bottom of the page.

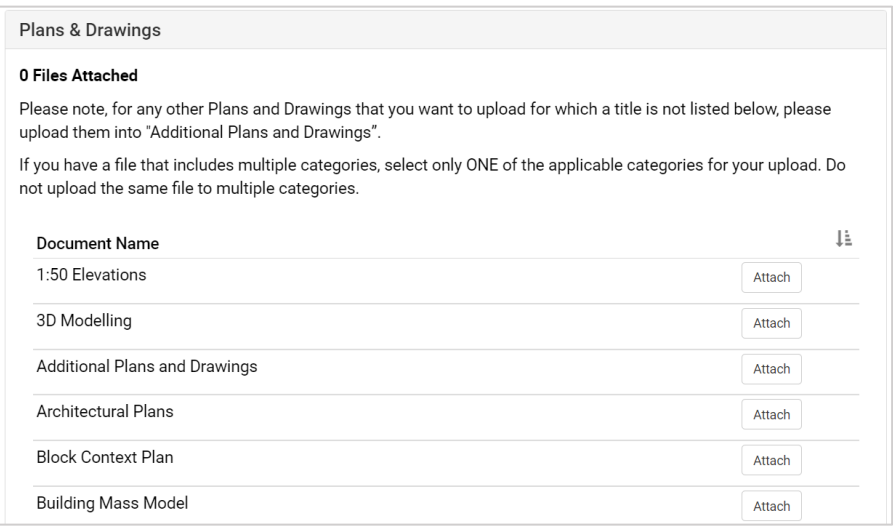

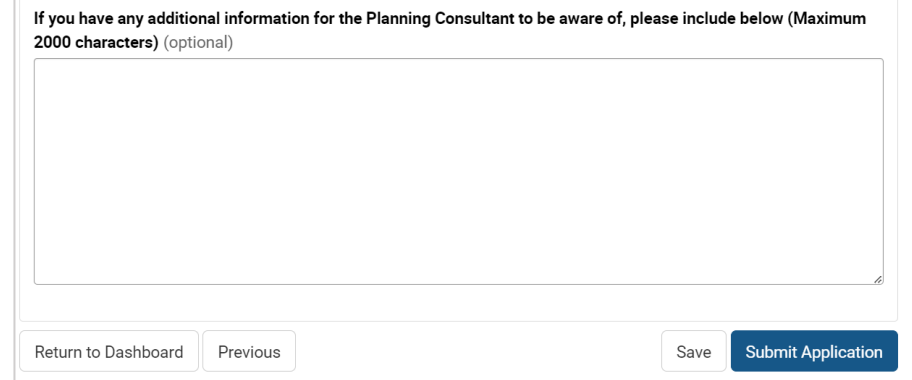

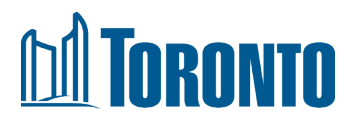

## <span id="page-15-0"></span>**3.7. Submit Application**

We strongly recommend that you review your application (including contact information and uploaded files) before submitting.

- i. Click **Submit Application** (on the Add Supporting Documents page).
- $ii.$  A popup displays. Take note of the numbe that indicates the documents you have uploaded, including any error messages if required files are missing. Also, ensure that your files have been flattened so that staff are able to open them.
- iii. If you wish to review your application one more time, click **Review**.
- iv. Check the box at the bottom to confirm that all your uploaded files are flattened.
- v. Click **Submit**.

#### <span id="page-15-1"></span>**3.8. Submission Confirmation**

- i. You will see a confirmation screen displaying a Reference Number. This number will display on the Dashboard for your application submission.
- ii. You will also receive an email confirmation indicating this number.
- iii. The application status is now "Application Uploaded." Your submission is in the queue for a Planning Consultant to be assigned and to review. You will not be able to edit your application submission.

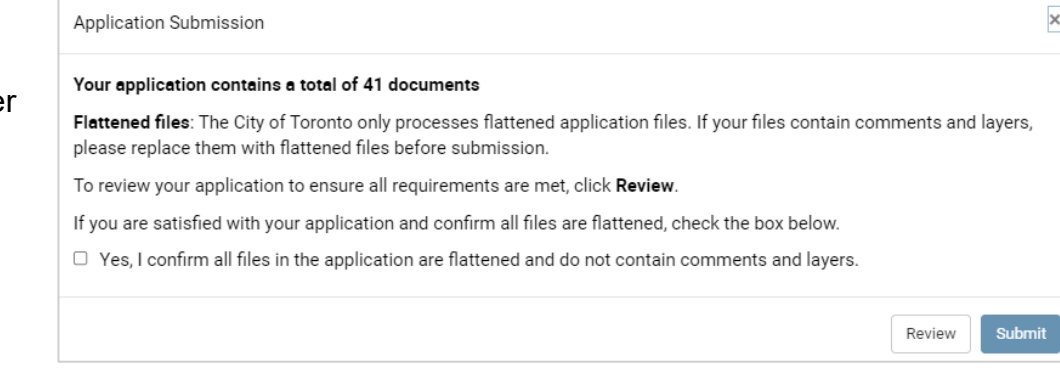

#### Thank you for your submission

Application Reference ID: 372XC752SA23-C2K

This ID can be used to identify your application on the Application Submission Tool Dashboard.

An email confirmation, with the Application Reference ID and next steps, has been sent to the email address provided with this account

Thank you for uploading your Official Plan Amendment (OPA) and Zoning By-law Amendment (ZBA) for 55 JOHN ST TORONTO M5V 3C6 to the City of Toronto using the Application Submission Tool

Reference Number: 372XC752SA23-C2K

#### **Next Steps**

A Planning Consultant will be assigned to your uploaded information and materials and will be in touch with you shortly on the next steps

If you have any questions before then, you can respond to this email and someone will get back to you shortly. We look forward to working with you

Note: This email relates to the receipt and intake process only. It is not an acknowledgment that an application has been made or that any required application fee has been paid pursuant to applicable legislation or City by-laws. A Planning Consultant will advise you once all technical inputting is<br>finished and the application fee payments have been processed. At that commence.

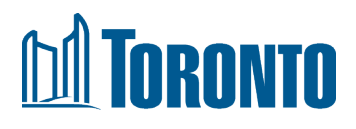

# <span id="page-16-0"></span>**4. Check the Status of your Application**

Your application status is updated on your dashboard as your submission is being reviewed by the City.

#### <span id="page-16-1"></span>**4.1. Application Uploaded**

**Description:** Your application has been submitted for intake and is now in queue for a Planning Consultant to be assigned and to review. You will receive an email confirmation with a Reference Number for your submission.

## <span id="page-16-2"></span>**4.2. City Staff Assigned**

**Description:** Your application has been assigned to a Planning Consultant. You will receive an email confirmation with their contact details. They will review your application to determine the outcome of intake.

#### <span id="page-16-3"></span>**4.3. Additional Information Required**

**Description:** In this situation, your application has been reviewed but more information is required from you to complete the intake. You will receive an email to inform you of the missing information.

#### <span id="page-16-4"></span>**4.4. Application Updated**

**Description:** Your application has been updated with the missing information. You will receive an email confirmation of your updated application. The Planning Consultant will review your updated information to determine the outcome of intake.

**Actions:** no further actions are required from you at this stage

**Actions:** no further actions are required from you at this stage. If you need to modify your application, you can contact the Planning Consultant.

**Action:** Review the email for specific instructions. In AST, click **Update** on your application in the Dashboard. Enter or upload the missing information. Then submit your updated request.

**Action:** no further actions are required from you at this stage.

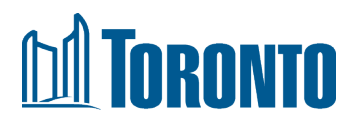

#### <span id="page-17-0"></span>**4.5. Ready for Payment: Application Completed**

**Description:** Your application has been reviewed and is now payable. The Planning Consultant will send a separate mail with the application fee and payment details. The fees are required to be paid prior to finalizing the intake of the application.

#### <span id="page-17-1"></span>**4.6. Cannot be Uploaded**

**Description:** Your application has been reviewed and does not meet the technical requirements for intake. You will receive an email with details about the outcome.

**Action:** Follow the payment instructions in the email to make the payment.

**Action:** The application will not be editable. You may contact the Planning Consultant for further information after receiving the email.